# **\_lexbase**

# **LA SOLUTION DIGITALE POUR VOS RECHERCHES JURIDIQUES**

Développez votre expertise et gagnez en efficacité au quotidien en accédant à toutes les sources du droit et bases de connaissance enrichies grâce à l'IA.

lexbase.fr

# **GUIDE D'UTILISATION**

## Accédez à Lexbase.fr depuis n'importe quel support (ordinateur, téléphone...) avec vos identifiants :

Identifiant

Mot de passe

Pour retrouver vos identifiants, cliquez sur "Mot de passe oublié" ou contactez-nous au 01 44 79 93 01

# Table des matières

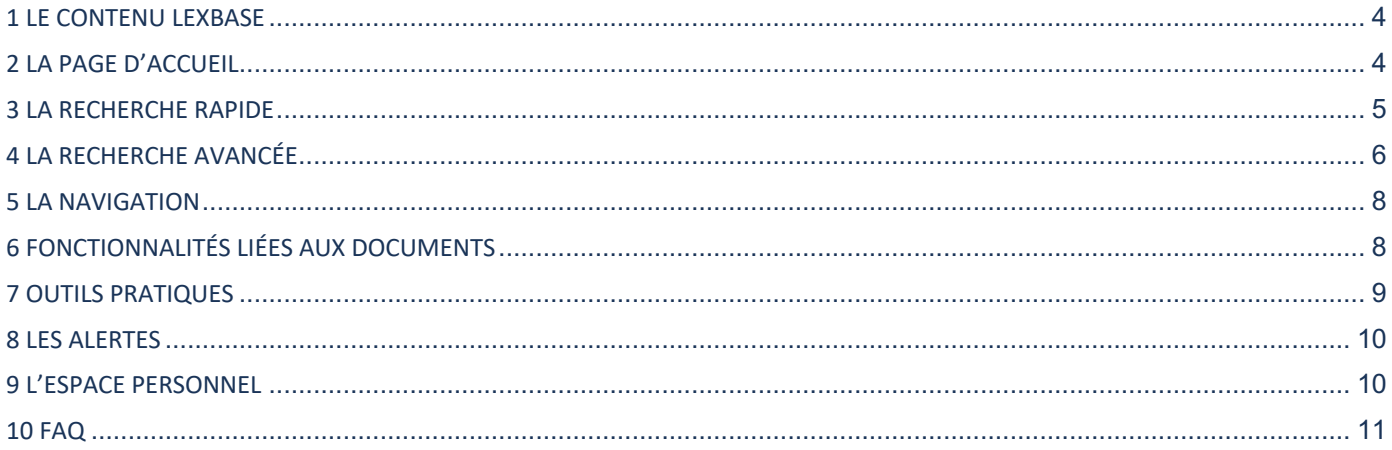

## 1. LE CONTENU LEXBASE

#### Selon votre abonnement Lexbase vous propose :

**L'actualité juridique** avec l'actualité juridique quotidienne et 8 revues d'actualité et de doctrine juridiques

**32 Ouvrages** de droit positif couvrant tous les domaines du droit (social, fiscal, affaires, privé, famille, pénal et public) ainsi qu'un titre consacré à la profession d'avocat.

**La plus grande base de sources officielles :** Les textes officiels publiés, les codes, la documentation officielle fiscale, sociale, en droit boursier et bancaire, les questions/réponses ministérielles, les textes communautaires et les décisions publiées par les autorités administratives indépendantes.

**La plus grande base de jurisprudence :** près de 5 millions de décisions dont un grand nombre de décisions de premières instances.<br>
Actualité juridique Duvrages

Mais aussi….

**Des infographies et fiches pratiques** illustrant clairement les régimes juridiques les plus complexes (versement de la prestation compensatoire ; rupture conventionnelle, garde à vue, etc.)

**Des modèles juridiques** pour vous aider dans la rédaction d'actes en droit du travail, droit pénal, baux commerciaux, droit des sociétés et procédure civile.

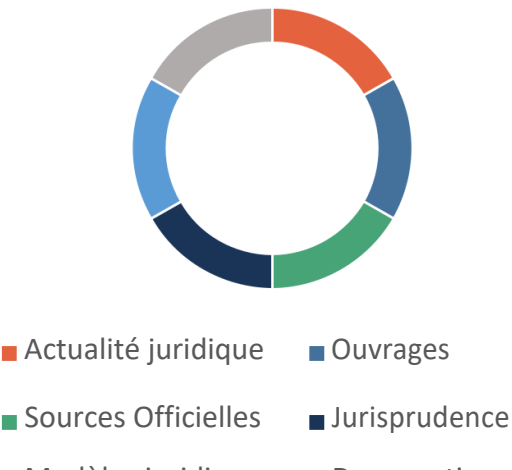

- **Modèles juridiques Docs pratiques**
- 

## 2. LA PAGE D'ACCUEIL

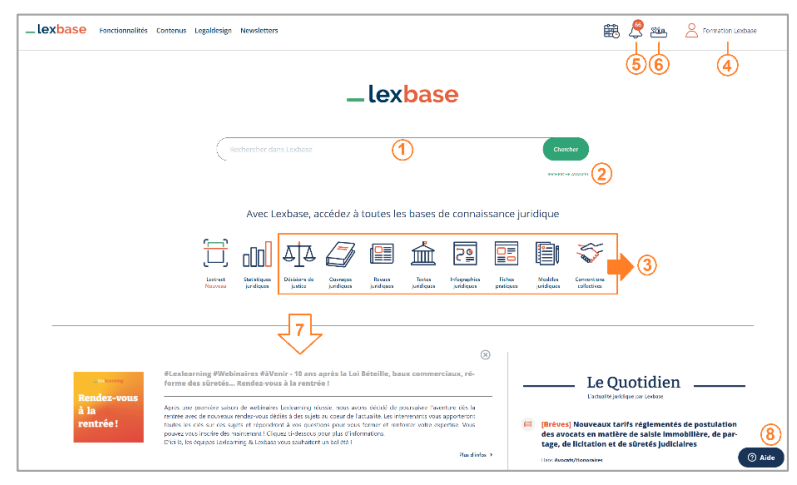

**1.** La **recherche rapide\*** vous permet de rechercher facilement les documents pertinents dans tous les fonds Lexbase.

**2.** Des critères de recherche spécifiques ? Cliquez sur **recherche avancée** pour effectuer une recherche avec opérateurs dans les fonds choisis.

**3.** Sous la barre de recherche, cliquez pour naviguer dans nos **fonds**

**4.** En haut à droite se trouvent les fonctionnalités liées à **votre espace personnel\***

**5.** Accédez facilement à la lecture et à la configuration de vos **alertes** personnalisées\*.

**6. Les outils**\* sont accessibles en un simple clic sur le symbole représentant une boîte à outils en haut à droite de l'écran.

**7.** Glissez vers le bas pour découvrir le **Quotidien Lexbase** ainsi que les **actualités et informations Lexbase** sélectionnées pour vous.

**8.** Accédez à l'**aide en ligne et à l'assistance Lexbase\***.

**[\* Fonctionnalités disponibles sur toutes les pages de navigation Lexbase]**

## 3. LA RECHERCHE RAPIDE

#### **Indiquer et personnaliser la recherche**

Plus besoin d'être un expert en recherche documentaire : sur la page d'accueil, indiquez dans la barre de recherche rapide les mots ou expressions (entre guillemets) de votre recherche.

Le moteur vous suggère des expressions juridiques que vous choisissez d'ajouter ou non à votre recherche. Cliquez sur chercher.

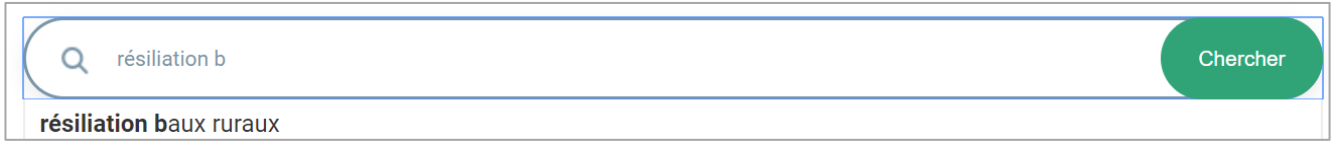

Les résultats sont classés par type de documents. Cliquez sur l'onglet correspondant au type de document qui vous intéresse :

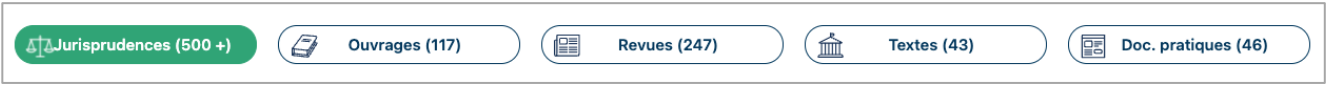

Par défaut, Lexbase reconnait automatiquement les « expressions juridiques » de votre recherche en langage naturel. Il recherchera aussi les synonymes et autres formes de chaque mot ou expression. Vous les voyez d'ailleurs repris en tête des résultats que vous consultez :

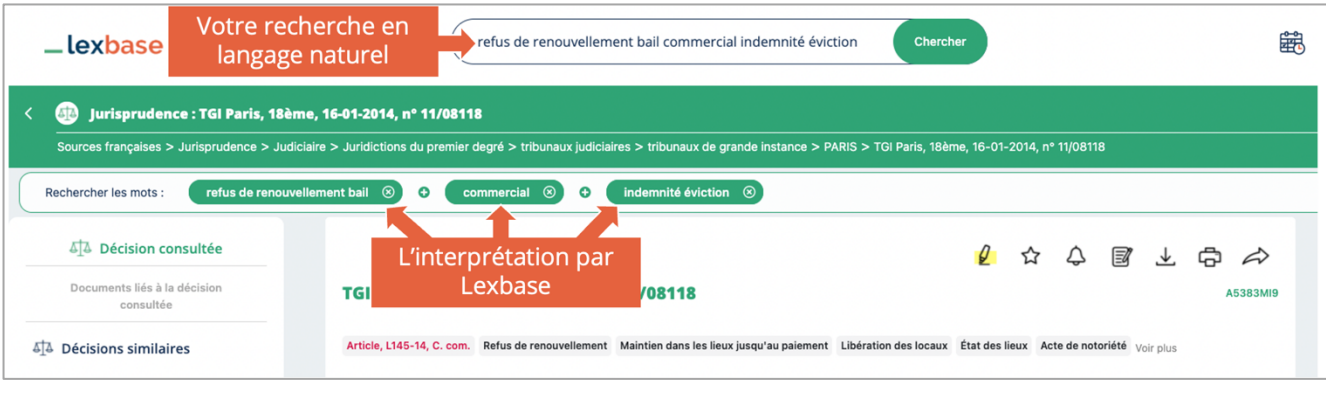

Mais vous avez toujours la main sur votre recherche : Cliquez sur « **Personnalisation de votre recherche** » pour personnaliser votre recherche en choisissant précisément l'espace que vous souhaitez avoir entre chaque mot ou expression, ou encore, exclure les documents contenant une expression particulière.

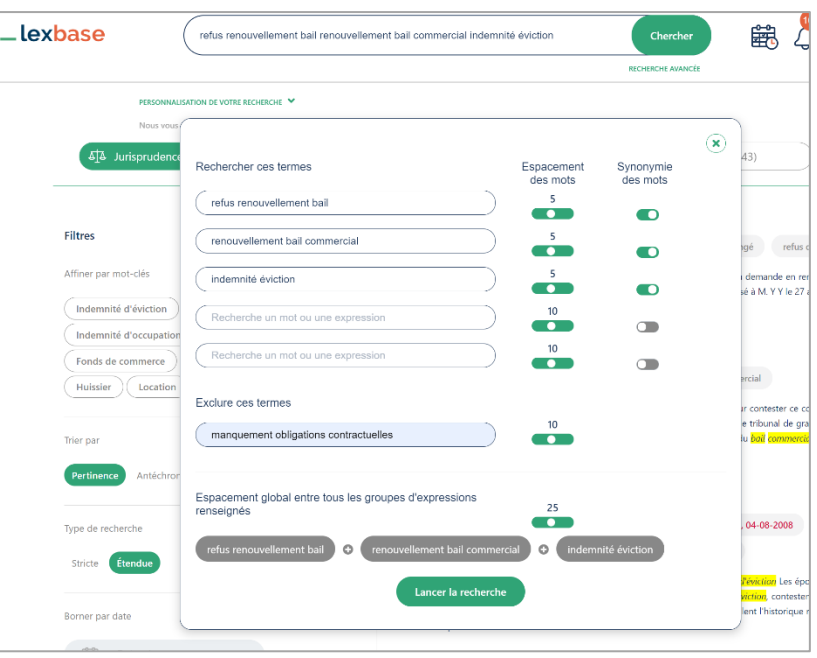

#### **Trier et filtrer les résultats**

Par défaut les résultats les plus pertinents apparaissent en tête de liste (en fonction de différents critères comme : le nombre de fois que les mots apparaissent, leur proximité ou encore, l'endroit dans lesquels ils se situent dans le document). Sur la gauche vous pouvez choisir de les trier par ordre antéchronologique (du plus récent au plus ancien). Il est également possible de filtrer les résultats :

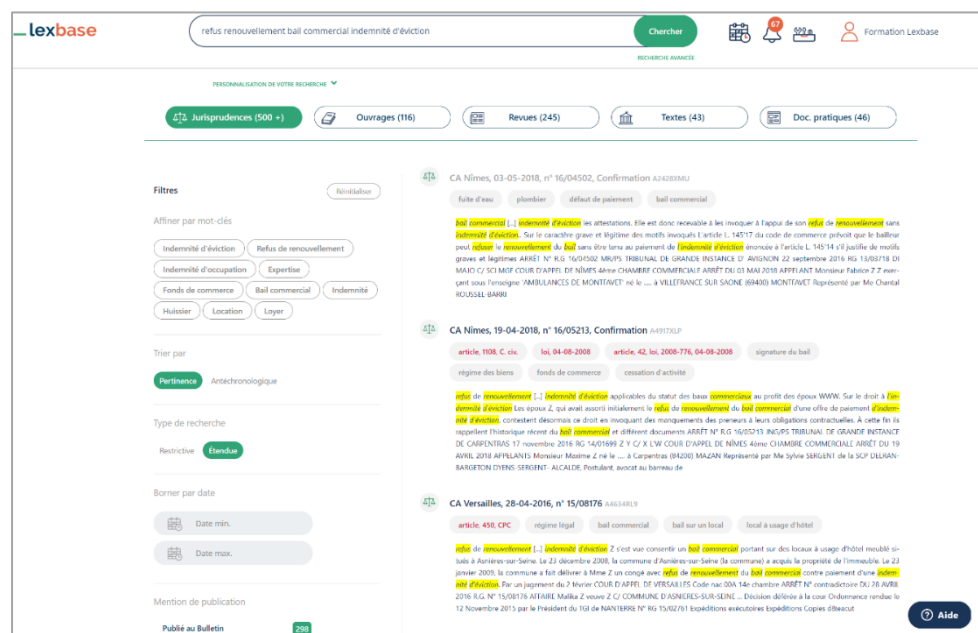

- **Par date ou période** pour la jurisprudence, les textes et les revues.

- **Par type précis de sources**  dans jurisprudence, textes et doc. pratiques (ex : pour ne voir que les résultats d'une juridiction précise dans jurisprudences).

- **Par titre** dans revues et ouvrages

**- Par thème ou mot-clé** dans jurisprudences ou revues.

**- Par partie d'ouvrage** dans ouvrages.

Il ne vous reste plus qu'à cliquer sur un résultat pour le voir apparaître dans un nouvel onglet de votre navigateur.

**[Astuce : Grâce à ce moteur, retrouvez très facilement des documents en tapant directement leur référence dans la barre de recherche (numéro de pourvoi, article de code…)]**

## 4. LA RECHERCHE AVANCÉE

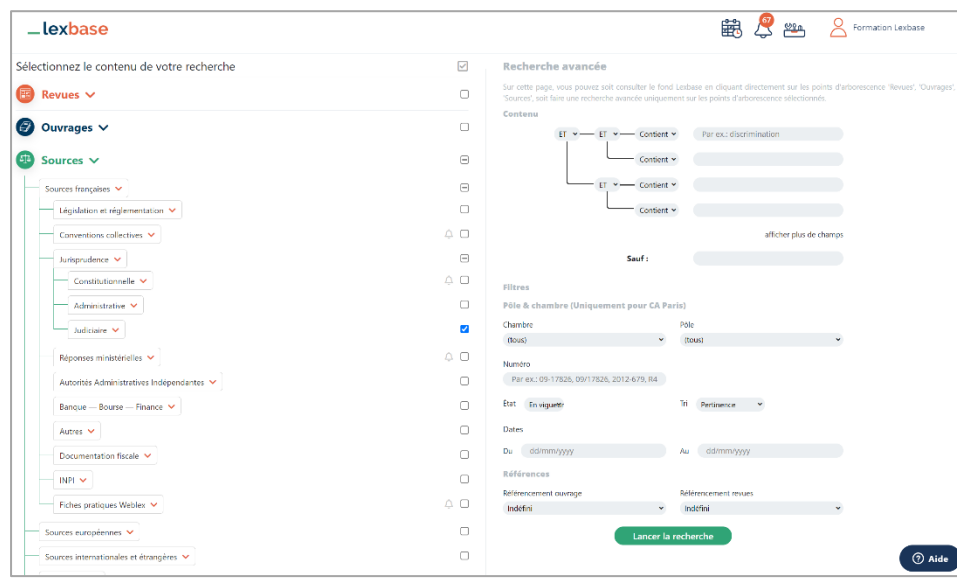

 La recherche avancée permet d'aller plus loin dans la pertinence des résultats. Dans les fonds importants tels que la jurisprudence, elle donne la possibilité d'effectuer une recherche sur-mesure en choisissant des critères précis entre chaque mot-clé recherché. On choisit précisément ce qu'on souhaite voir ou ne pas voir dans une liste de résultats.

#### **Choix du périmètre de recherche**

Commencez par déterminer le périmètre de votre recherche : sur la partie gauche de l'écran se trouvent les trois volets REVUES, OUVRAGES et SOURCES.

Cliquez sur un volet pour en voir les sous-rubriques et sélectionnez dans les cases de droite les parties de la base dans lesquelles vous souhaitez effectuer votre recherche.

#### **Ex : Jurisprudence -> Judiciaire -> Cour de cassation Chambre sociale**

#### **La recherche par mot-clé**

Dans la recherche par mot-clé, différentes options, devant chacune des 4 cases de recherche vous permettent de choisir spécifiquement comment le moteur doit interpréter votre recherche :

- **Contient :** le document trouvé comprendra le ou les mots-clés dans le texte ; le positionnement des mots-clés étant indifférent

- **Exact :** le document trouvé comprendra le ou les mots-clés constitutifs d'une expression exacte ; les mots-clés seront donc accolés

- **Approchant :** le document trouvé comprendra le ou les mots-clés et leurs « dérivés » (adjectifs, substantifs, etc.). Ex : une recherche pour *Indemnisé* donnera aussi des résultats pour *indemnisant*, *indemnités*…

- **Libre :** ce mode de recherche vous permet de rédiger en une seule case votre propre équation de recherche. Pour aller plus loin, n'hésitez pas à consulter notre fiche d'aide sur la recherche libre.

#### **Le ET/OU/SAUF**

La recherche experte vous permet de définir les liens entre chacun des mots en choisissant entre ces trois possibilités :

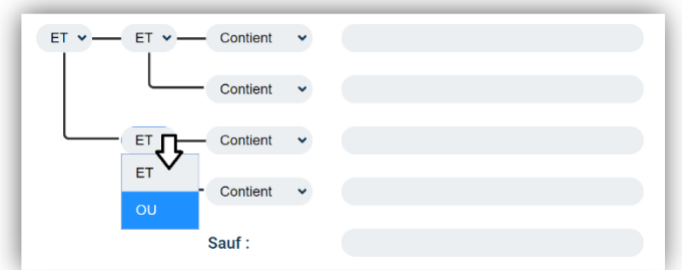

- **ET :** un classique en recherche documentaire qui permet de rechercher tous les documents contenant le premier ET OBLIGATOIREMENT le second mot.

- **OU :** permet d'élargir une recherche en mettant plusieurs mots au même niveau, qu'ils soient synonymes ou non. Ex : préjudice (moral OU corporel).

- **SAUF :** exclut les documents contenant les mots ou expressions (entre guillemets) définis par le sauf. Permet de vider une liste de résultats des documents évoquant une problématique qui ne vous intéresse pas. Ex : rupture du contrat de travail SAUF « faute grave ».

**[Astuce : Dans une liste de résultats de recherche avancée, un pourcentage vous permet d'aller rapidement vers les résultats correspondant le plus à votre recherche : plus vous approchez de 100%, plus le document est pertinent]**

# 5. LA NAVIGATION

Sur la page d'accueil, accédez facilement à la navigation dans les fonds les plus consultés.

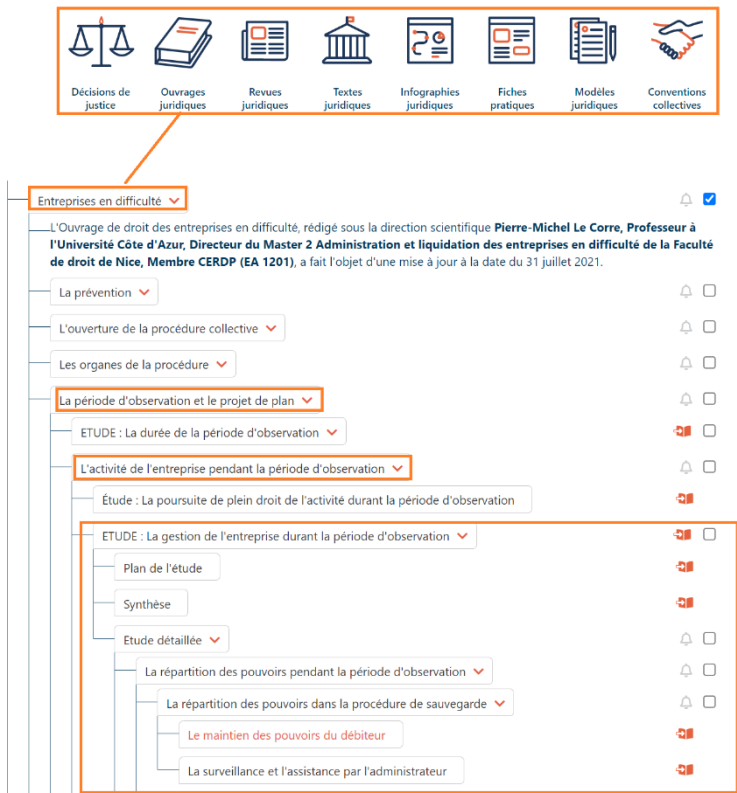

Cliquez sur un type de document (ex : « ouvrages juridiques »), puis, sur les différents niveaux pour arriver jusqu'au document ou à la partie du document qui vous intéresse. Il s'ouvre dans un nouvel onglet.

Pour « revues juridiques » : un clic sur le titre de la revue de votre choix vous permet d'accéder à son dernier numéro.

Dans « conventions collectives » : indiquez dans la barre de recherche qui s'affiche le nom de la convention que vous souhaitez consulter.

Au niveau du document consulté, vous pouvez toujours :

Pour une source officielle (texte, jurisprudence…), voir sur la gauche ses documents liés (commentaires, jurisprudence associée, chaîne de contentieux…), et sur la droite des outils pratiques : navigation dans le plan de l'arrêt, lien vers les outils de calculs…

Pour les revues et ouvrages, on retrouve la contextualisation de la partie ou de l'article consulté qui permet de naviguer facilement entre les niveaux précédents ou suivants du plan de classement.

# 6. FONCTIONNALITÉS LIÉES AUX DOCUMENTS

#### Options disponibles pour tous les documents

- $\mathcal{Q}$ Afficher/masquer les mots de la recherche en fluo dans le document
- ☆ Placer le document dans les favoris
- △ Créer une alerte sur le document
- ि Annoter le document
- $\downarrow$ Télécharger le document
- ආ Imprimer le document
- $\Rightarrow$ Le partager (par courriel ou sur les réseaux sociaux)
- শ্যি Pour les modèles uniquement : télécharger le document au format Word
- 扂 Ajouter dans un dossier de l'espace utilisateur

# 7. OUTILS PRATIQUES

Lexbase met à votre disposition des outils pratiques :

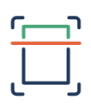

#### Lextract (fait l'objet d'un abonnement spécifique)

Un outil permettant d'avoir automatiquement les liens vers les références citées dans vos documents, comme des jeux de conclusions, ou encore listes de décisions que l'on vous envoie.

Chargez n'importe quel document (Word ou PDF) dans Lextract, et, retrouvez les liens automatiques vers les textes et jurisprudences cités !

Vous retrouverez également dans notre analyse la doctrine Lexbase associée ainsi que des décisions similaires à celles citées dans votre document d'origine.

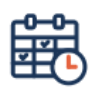

#### Agenda

Retrouvez pour chaque mois de l'année les obligations fiscales et sociales de l'entreprise sélectionnée selon différents critères (secteur d'activité, forme juridique, régime fiscal, effectif, taille et département)

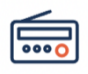

#### Lexradio

Dans la boîte à outils ( ), cliquez sur le logo Lexradio pour lancer l'écoute de votre webradio juridique durant votre consultation de Lexbase grâce à une fenêtre de lecture qui s'ouvre en bas de votre écran.

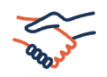

### Conventions collectives

Via la boite à outils ( ) retrouvez facilement une convention collective par son nom, numéro de brochure ou IDCC. Lexbase propose un grand nombre de conventions collectives étendues, non étendues, accompagnées de synthèses afin d'en faciliter la compréhension.

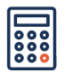

#### Calculateur d'indemnités

Des outils de calcul liés aux conventions collectives vous permettent de calculer facilement l'indemnité...

- de licenciement
- de rupture conventionnelle
- de départ en retraite

…à laquelle peut prétendre le salarié. Le tableau de résultats vous présentera à chaque fois le résultat du calcul selon les calculs légaux et conventionnels.

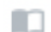

#### Comparaison des textes

Depuis un texte, comme un article de code, cliquez sur « versions » pour afficher la version de votre choix. Vous pourrez également voir en un coup d'œil les ajouts/suppressions et modifications entre deux versions sélectionnées.

#### La chaîne de contentieux  $\circ$

A gauche d'une décision consultée, vous retrouvez tous les niveaux de l'affaire en question, de la première instance à épuisement. La première instance n'est pas cliquable ? Envoyez-vous un email pour la commander gratuitement à l'adresse : contacteznous@lexbase.fr.

## 8. LES ALERTES

Il existe 5 moyens de vous tenir informé sur Lexbase.fr :

- **1- Réception des sommaires cliquables des revues de votre choix** en cliquant sur la cloche, en haut à droite de votre page de navigation, puis en les sélectionnant dans la rubrique : « Gérer mes alertes revues »
- **2- Alerte sur une rubrique juridique dans nos revues,** rendez-vous dans la revue, puis dans la thématique de votre choix, puis cliquez sur "Mettre une alerte sur cette rubrique".
- **3- Alertes sur-mesure** : Il est possible de créer une alerte sur une recherche pour recevoir par mail tous les nouveaux documents s'y rapportant.
- **4- Alertes sur le plan de classement** : Idéal pour suivre les dernières publications sur les juridictions de votre choix, ou pour être informé des dernières mises à jour d'ouvrages.
- **5- Alertes de modification du document** : Vous recevrez un mail pour toute modification d'un document ou ajout d'un commentaire sur une source officielle que vous aurez choisi de suivre.

Pour créer une alerte il vous suffit de cliquer sur le picto  $\bigcirc$  présent en haut du plan de classement d'un document consulté ou d'une liste de résultats.

Retrouvez et paramétrez vos alertes en cliquant sur l'icône  $\overline{\mathcal{L}}$  en haut à droite de votre écran Lexbase.fr.

## 9. L'ESPACE PERSONNEL

#### Personnalisez votre espace Lexbase.fr

Dans **Mes préférences** de l'espace utilisateur (en haut à droite de l'écran) choisissez :

- le mode d'affichage des revues et des ouvrages dans la base,
- votre profil métier afin d'avoir sur la page d'accueil l'actualité adaptée à vos besoins (bientôt disponible),
- le délai de déconnexion automatique (de 5min à 6h),
- et l'email ou le mot de passe que vous souhaitez utiliser.

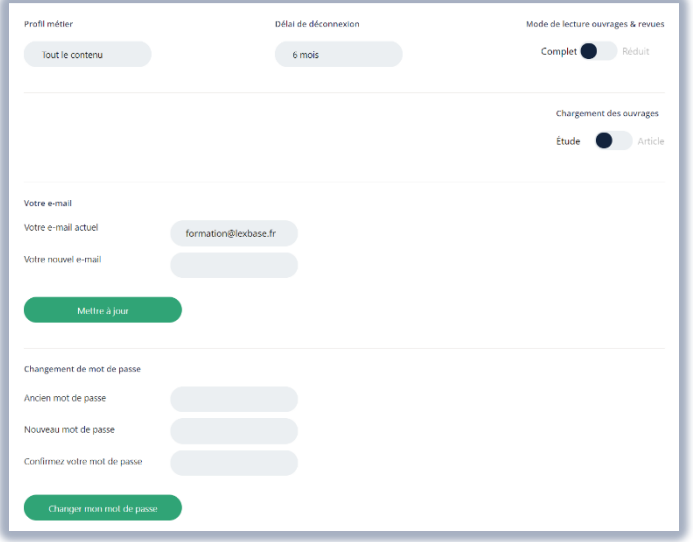

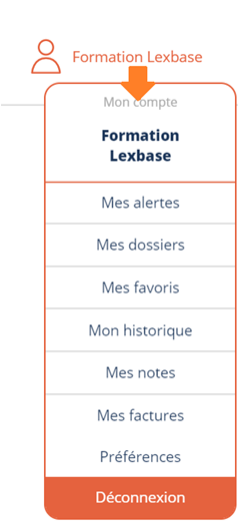

#### Gérez votre espace dématérialisé

En cliquant sur votre nom en haut à droite de l'écran, vous accédez facilement à :

- . Vos favoris
- . Votre historique de recherche et de navigation dans la base
- . Vos documents annotés
- . Vos dossiers

[Astuce : Dans **Mes dossiers**, Lexbase vous permet de créer des dossiers et d'y intégrer des documents au fur et à mesure de votre navigation dans la base. À tout moment vous pouvez ouvrir votre dossier et choisir d'extraire une sélection, ou la totalité des éléments contenus en un document PDF muni d'un sommaire.]

## 10. FAQ

Vous rencontrez des difficultés pour accéder à Lexbase ?

Ces réponses peuvent peut-être vous éclairer :

### **Je ne retrouve pas ou n'ai pas de codes d'accès personnels.**

Vos identifiants vous ont été envoyés par email.

Si vous ne les retrouvez pas, effectuez la procédure « mot de passe oublié » sur le site ou contactez-nous au : 01 44 79 93 01.

## **Je n'arrive pas à me connecter : le message « Nombre maximum de connexions atteint » apparaît.**

Cela peut être dû :

- à un échec de déconnexion si vous fermez Lexbase.fr puis tentez de vous reconnecter immédiatement ;
- à une connexion déjà en cours avec vos identifiants sur un autre appareil ;
- à un dépassement du nombre de connexions autorisées dans votre abonnement.

Dans un premier temps, essayez de patienter quelques minutes avant de vous reconnecter.

Si le problème persiste, contactez-nous au 01 44 79 93 01.

## **La navigation est difficile, certaines icônes ou informations n'apparaissent pas.**

Rafraichissez la page en appuyant simultanément sur Ctrl et F5 sur votre clavier (PC) ou sur Command et R (Mac).

Cela peut être lié au navigateur utilisé. Nous vous recommandons les navigateurs suivants :

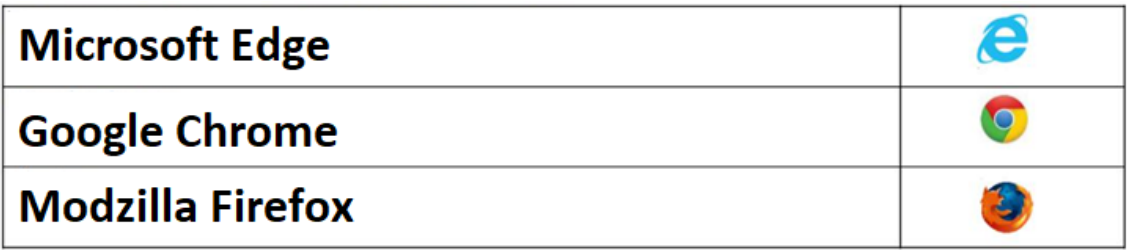

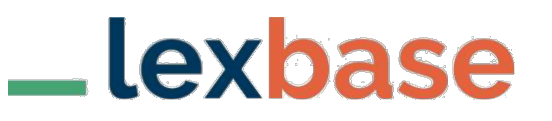

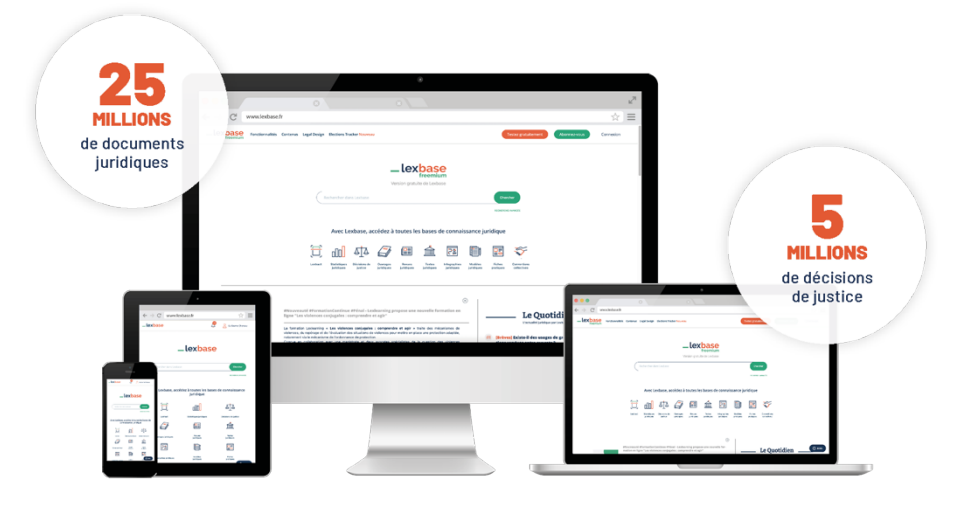

## **Formations à distance**

Pour vous inscrire à une de nos sessions de formation à distance gratuites animées par un de nos formateurs, cliquez sur ce lien et choisissez votre créneau : www.calendly.com/formation-lexbase

ou scannez ce QR Code :

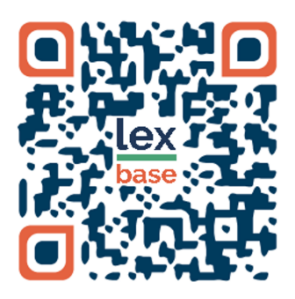

## **Aide en ligne**

Accédez à l'aide en ligne et chatez avec nos équipes : https://lexbase.zendesk.com

## **Contact**

Nos équipes sont à votre disposition au 01 44 79 93 01

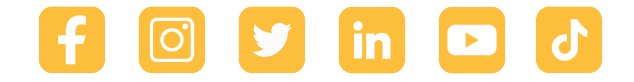

www.lexbase.fr www.lexbase.fr